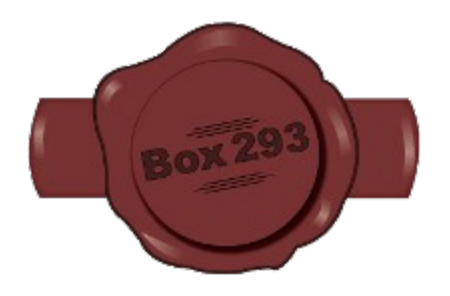

# **box293\_check\_sensehat**

# **A Nagios Plugin To Monitor Raspberry Pi Sense HAT Temperature & Humidity**

**By Troy Lea** *aka* **Box293**

# **Table of Contents**

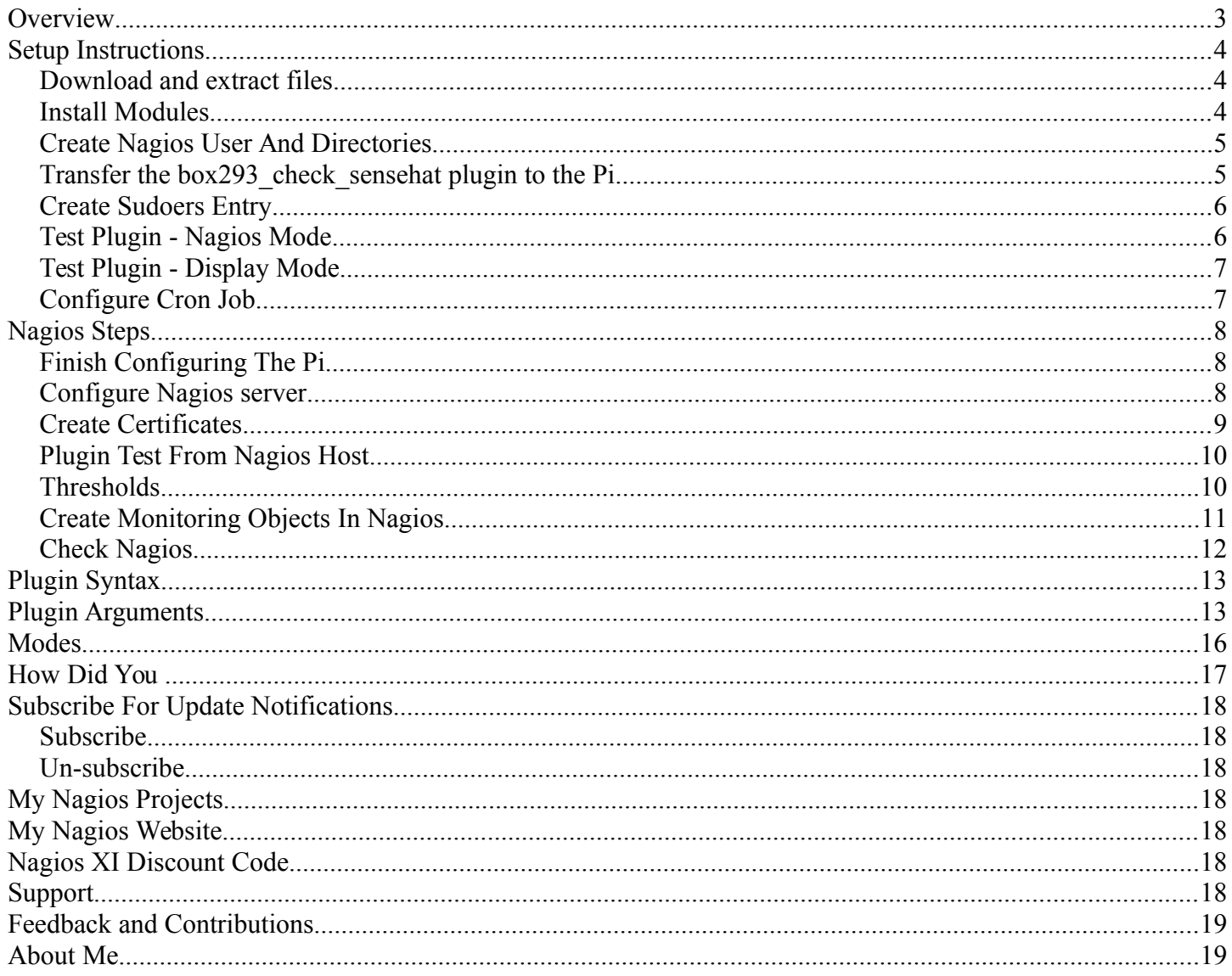

### <span id="page-2-0"></span>**Overview**

This is the manual for the Nagios Plugin called "box293 check sensehat". The plugin is designed to be running on a Raspberry Pi device that has the Sense HAT module connected to it. The Sense HAT module provides many different functions, this plugin utilises the temperature and humidity sensors along with the 8x8 LED Matrix.

The plugin serves two purposes:

- 1. Monitoring the temperature and humidity to allow Nagios to alert when thresholds have been exceeded
- 2. Scroll the temperature and humidity on the 8x8 LED Matrix

#### **Target Audience**

Considering the purpose of a Raspberry Pi is to provide kids with the ability to experiment with computing, the instructions in this guide should allow any user of any age or skill level to implement the plugin and make it work.

Nagios is not the most straight forward monitoring system for a beginner to setup. However steps on how to do this are found in the following guide:

<https://sites.google.com/a/box293.com/nagios/guides/installing-nagios/4-1-x/centos-6-7>

If you follow that guide to setup Nagios in a virtual machine, or on a spare computer, the rest of this guide should work 100%.

NOTE: If you don't care about Nagios, and simply want to use this plugin to display the temperature and humidity on the 8x8 LED Matrix, this guide can still be followed, just skip the "Nagios server" steps and it will work as expected.

#### **About The Instructions**

- The steps listed below should cater to all types of end users, the goal is to make it as easy as possible
- When an ssh session is mentioned, this just means you are opening a secure shell, basically a remote terminal window on the Pi. This is handy as it allows you to do the steps without being directly connected to the Pi. However all steps can also be performed in a terminal session on the Pi directly. ◦ Windows Users:
	- You can ssh to the Pi using [Putty](http://www.chiark.greenend.org.uk/~sgtatham/putty/download.html)
	- You can transfer the files to the Pi using [WinSCP](https://winscp.net/eng/download.php)
	- Linux Users
		- You can ssh to the Pi using the terminal program that comes with your Linux Distribution
		- You can transfer the files to the Pi using using the command **scp** *(part of openssh-clients)*
- There are some commands which are presented as follows:
	- Type **mkdir** .ssh and press Enter
	- The **bold text** is what you need to type into the window
	- **Copying** and **Pasting** the text can save spelling mistakes and it makes the process pretty simple *(this is why I like doing things in an SSH session)*
	- Some commands start with **sudo**, this means you are elevating your privileges to run the command. The first time you use **sudo** you will be prompted for the password for the user you are currently logged in as, this is simply a security measure. The next command that uses sudo won't prompt you to type the password again, it rememebers you just typed it *(for a limited time window)*.

# <span id="page-3-2"></span>**Setup Instructions**

These are the steps required to get the box293 check sensehat plugin up and running.

These steps were created using:

- Raspberry Pi Model B
- Raspberry Pi Sense HAT module
- NOOBS 1.9.0
- Raspbian GNU/Linux 8 (jessie)

Raspberry Pi IP Address: 192.168.100.10 Nagios Server IP Address: 192.168.100.20

Your Raspberry Pi will need to be able to access the Internet to download and install Python libraries.

### <span id="page-3-1"></span>*Download and extract files*

Download the box293 check sensehat.zip file to a location on your PC and extract the files.

### <span id="page-3-0"></span>*Install Modules*

Power on the Pi.

Initially you'll notice the 8x8 LED Matrix is on with a pretty gradient.

- Establish an **SSH session** to the **Pi** *(192.168.100.10)*
	- login as the user: **pi**
	- Type **sudo apt-get update** and press Enter
	- *Wait while the command runs*
	- Type **sudo apt-get install sense-hat libjpeg-dev** and press Enter
	- *Wait while the command runs*
	- Type **sudo pip install pillow** and press Enter
	- *Wait while the command runs*
	- Type **sudo reboot** and press Enter
	- *Wait while the Pi reboots*

After the reboot the 8x8 LED Matrix will no longer be lit up with the pretty gradient, this is expected.

### <span id="page-4-1"></span>*Create Nagios User And Directories*

We are going to create a user called nagios that the plugin will execute as.

- Establish an **SSH session** to the **Pi** *(192.168.100.10)*
	- login as the user: **pi**
	- Type **sudo adduser --home /home/nagios --gecos "" nagios** and press Enter
	- You will be prompted for a password *(for example: A Str0ng P@ssw0rd)*
	- Type **sudo mkdir -p /usr/local/nagios/libexec** and press Enter
	- Type **sudo chown nagios:nagios /usr/local/nagios/libexec** and press Enter
	- Type **sudo chmod 770 /usr/local/nagios/libexec** and press Enter
	- We'll come back to this window after transferring the files

#### <span id="page-4-0"></span>*Transfer the box293\_check\_sensehat plugin to the Pi*

- Windows Users:
	- Establish a **WinSCP session** to the **Pi** *(for example 192.168.100.10)*
		- login as: **nagios**
		- Password: The one you previously provided *(for example: A Str0ng P*@ssw0rd)
		- In the **left pane** of WinSCP navigate to the directory you **extracted** box293 check sensehat.zip
		- In the **right pane** of WinSCP:
			- **Click** the **icon** that looks like a **folder with a /** (this changes to the / directory on the Pi)
			- Double click **usr**
			- Double click **local**
			- Double click **nagios**
			- Double click **libexec**
		- In the **left** pane drag **box293** check sensehat.py to the **right** pane
		- *This copies the box293 check sensehat.pl plugin to the Pi*
		- In the **left** pane drag **box293** check sensehat cron.sh to the right pane
		- *This copies the box293* check sensehat cron.sh script to the Pi
		- **Close** the WinSCP session
	- Linux Users:
		- The following command, executed from your workstation could do this if you were in the directory that the files are located:
		- Type **scp box**\* nagios@192.168.100.10:/usr/local/nagios/libexec/ and press Enter
		- Type the password you previously provided *(for example: A Str0ng P*@ssw0rd)
		- $\blacksquare$  This copies both files to the Pi

### <span id="page-5-1"></span>*Create Sudoers Entry*

Now we need to add an entry to the sudoers file as the plugin requires elevated privileges to run. This means the plugin can run without having to prompt for a password.

- Return to your **SSH session** to the **Pi**
- Type **sudo visudo** and press Enter
	- This puts you in an editor, most likely *nano*
	- Add this line to the bottom of the file:
		- nagios ALL = NOPASSWD:/usr/local/nagios/libexec/box293 check sensehat.py \*
	- Save and exit (**Ctrl + X** and then **y** and then **Enter**)
- We'll continue in this window in the next step

#### <span id="page-5-0"></span>*Test Plugin - Nagios Mode*

At this point we can test the plugin.

- Return to your **SSH session** to the **Pi**
- First we need to become the nagios user
- Type **sudo su nagios** and press Enter
	- You are now the nagios user
	- Type **cd ~** and press Enter
	- You are now the nagios user home directory */home/nagios/*
	- Type **sudo /usr/local/nagios/libexec/box293\_check\_sensehat.py** and press Enter
	- Which should output something like:
		- OK: {Temperature 31.1 Degrees Celsius} {Humidity 44.6 %}|'Temperature Degrees Celsius'=31.1 'Humidity %'=44.6%
	- If you're from a part of the world that uses Fahrenheit, type this instead:
	- Type **sudo /usr/local/nagios/libexec/box293\_check\_sensehat.py -d f** and press Enter
	- Which should output something like:
		- OK: {Temperature 88.5 Degrees Fahrenheit} {Humidity 44.6 %}|'Temperature Degrees Fahrenheit'=88.5 'Humidity %'=44.6%

Great so we know it works. FYI you'll also notice that every time the plugin runs, it creates/updates the file box293 check sensehat.txt. This file is a record of the last measurements taken, and if warning or critical thresholds were exceeded (see Modes chapter later in the manual for more information about this).

This file is used by the display mode, which is covered next. This file is created in the directory you were in when you executed the plugin. If you followed the steps above exactly, the file will be created in **/home/nagios/**.

### <span id="page-6-1"></span>*Test Plugin - Display Mode*

At this point we can test the plugin.

- Return to your **SSH session** to the **Pi**, still as the nagios user
	- Type **sudo /usr/local/nagios/libexec/box293\_check\_sensehat.py --mode display** and press Enter
	- You should see something like the following scroll across the 8x8 LED matrix display:

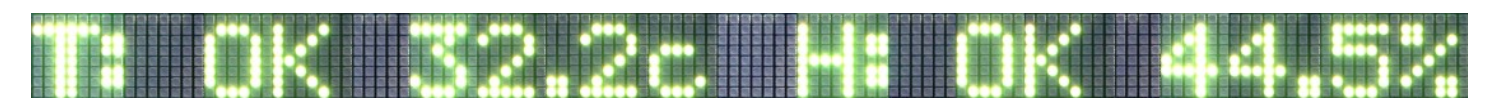

- This message will scroll continually, and keep up to date (see Modes chapter later in the manual for more information about this)
- You'll notice that you haven't been returned to the command prompt. This is because the display mode runs in an infinite loop. Press **CTRL + C** to stop and return to the command prompt
	- The screen will stop scrolling and may leave whatever was last on the screen lit up. This is OK, it will be cleared the next time it runs.
- If you're from a part of the world that uses Fahrenheit, type this instead:
- Type **sudo /usr/local/nagios/libexec/box293\_check\_sensehat.py --mode display -d f** and press Enter
	- **•** Press CTRL + C to stop and return to the command prompt

### <span id="page-6-0"></span>*Configure Cron Job*

You noticed in the previous step that when you run the plugin in display mode, it scrolled the message continually. This is great, but we now need to create a cron job that will run the display mode in the background, and continue to make sure it is running. This will also ensure that when you reboot the Pi, the message will resume scrolling after the reboot.

- Return to your **SSH session** to the **Pi**, still as the nagios user
	- Type **crontab -u nagios -e** and press Enter
	- You will be prompted to choose an editor, just press **enter** to accept the defaults (nano)
		- Add this line to the bottom of the file:
		- **\* \* \* \* \* /usr/local/nagios/libexec/box293\_check\_sensehat\_cron.sh > /dev/null 2>&1**
			- *The plugin defaults to Celsius, so if you want the temperature to be Fahrenheit, use this line instead:*
		- $\bullet \quad * * * * \textit{'usr/local/nagios/libexec/box293 check sensehat cron.sh '-d f' > /dev/null 2>&1$
		- Save and exit  $(Ctrl + X$  and then **y** and then **Enter**)

Within one minute the display should start to scroll with the temperature and humidity. This cronjob will ensure the display is always scrolling the text. Even after a reboot it will start scrolling within one minute.

Read the Modes chapter that goes into more detail as to how the nagios mode updates into the display mode.

We'll continue in this SSH window in the next step.

# <span id="page-7-2"></span>**Nagios Steps**

All these remaining steps show you how to configure Nagios to monitor the Pi. If you don't want to do anything with Nagios, you don't need to follow these steps.

### <span id="page-7-1"></span>*Finish Configuring The Pi*

We have one last step to perform on the Pi.

- Return to your **SSH session** to the **Pi**, still as the nagios user
	- Type **cd ~** and press Enter
	- Type **mkdir .ssh** and press Enter
	- Type **chmod 0700 .ssh/** and press Enter
	- Type **exit** and press Enter
- You are now back as the pi user.

The next steps are performed on the Nagios server.

### <span id="page-7-0"></span>*Configure Nagios server*

#### **NOTE**

The following example is performed a Nagios XI server which is running on CentOS.

- If you followed this guide:
	- <https://sites.google.com/a/box293.com/nagios/guides/installing-nagios/4-1-x/centos-6-7>
	- Everything should be straight forward.
- If you are using a different OS then some of these commands may be a little different. The main requirements here are:
	- openssh-clients (required for SSH)
	- Nagios Plugins 1.5 or later (this contains the check\_by\_ssh plugin which is required)
	- If you know you already have these components installed jump down to **Create Certificates** section
- Establish an **SSH session** (using Putty) to your **Nagios Server**
	- login as: **root**
	- Password: *You should know your root password*
	- $\circ$  You will now be logged in and presented with: [root@localhost ~]#

#### • **Installing openssh-clients**

- Type **yum -y install openssh-clients** and press Enter
- *Wait while the files are downloaded and installed*
- Leave this SSH session open, you will use it in the next step

### <span id="page-8-0"></span>*Create Certificates*

- **Create the certificates to use with Pi**
	- *You are creating a certificate that allows the Nagios server to establish an SSH session with the Pi without using credentials*
	- Type **su nagios** and press Enter *(this means the following steps will be performed as the 'nagios' user, as this is what account is used when the Nagios Monitoring Engine Executes the box293\_check\_sensehat pluin)*
		- **•** You will now be presented with:  $[nagios@localhost]$ \$
		- Type **cd** ~ and press Enter *(puts you in the home directory of the nagios user)*
		- Type **ls -la** ~/.ssh/id **dsa.pub** and press Enter
			- If you get the message:
				- "No such file or directory", continue with the following steps
			- Otherwise skip to the **Transfer certificates to the Pi** steps
		- Type **ssh-keygen -t dsa** and press Enter
			- Enter file in which to save the key (/home/nagios/.ssh/id\_dsa):
			- You will use the default location so **press Enter**
			- Enter passphrase (empty for no passphrase):
				- You will use an empty passphrase so **press Enter**
			- Enter same passphrase again:
				- You will use an empty passphrase so **press Enter**
			- A randomart image is displayed, the certificate has been created
		- Leave this SSH session open, you will use it in the next step
- **Transfer certificates to the Pi**
	- The next command will transfer the certificate file to the **Pi** (192.168.100.10)
	- Type cat ~/.ssh/id\_dsa.pub | ssh nagios@192.168.100.10 'umask 077; cat **>>~/.ssh/authorized\_keys'** and press Enter *(that command is all on one line)*
		- An authenticity message is displayed
		- Are you sure you want to continue connecting (yes/no)?
			- Type **yes** and press Enter
		- You are prompted for the **nagios** password on the Pi *(for example: A Str0ng P@ssw0rd)* ◦ Type *the password* and press Enter
		- The certificate file is transferred
	- Leave this SSH session open, you will use it in the next step

### <span id="page-9-1"></span>*Plugin Test From Nagios Host*

- This will test the plugin in exactly the same way the Nagios monitoring engine would execute a check and confirm everything is configured correctly.
- Continue on using your SSH session to your Nagios host (*which is currently the nagios user)*
	- Type /usr/local/nagios/libexec/check by ssh -E 1 -l nagios -H 192.168.100.10 -C "sudo **/usr/local/nagios/libexec/box293\_check\_sensehat.py"** and press Enter
	- If the command works as expected, you should get a response like:
		- OK: {Temperature 32.0 Degrees Celsius} {Humidity 35.2 %}|'Temperature Degrees Celsius'=32.0 'Humidity %'=35.2%
	- This means you have configured the Nagios Server to execute a check on the Pi host using box293 check sensehat.py without being prompted for credentials
- Testing complete
	- Type **exit** and press Enter
- You are now back to your SSH session on your Nagios host as the user root
- Leave this SSH session open, you will use it in the next step

That completes all the configuration steps required to get the box293\_check\_sensehat plugin working. The next steps will be to configure Nagios to use the plugin and create your hosts and services.

### <span id="page-9-0"></span>*Thresholds*

Before continuing it's worthwhile talking about thresholds.

Right now, all of our testing has not used any thresholds, so this plugin will always be in an OK state in Nagios.

What we really want is that if the temperature gets too high, make the plugin go into a WARNING or CRITICAL state.

This can be done by adding the arguments like so:

• **sudo /usr/local/nagios/libexec/box293\_check\_sensehat.py --warning\_temperature 40 --critical\_temperature 50**

That means if the temperature goes over 40, return a warning status. If the temperature goes over 50, return a critical status.

There are also thresholds for humidity, these are explained further on in the manual.

### <span id="page-10-0"></span>*Create Monitoring Objects In Nagios*

This will create the monitoring objects in a config file that Nagios will use when it starts. This file has been included with the plugin, so you can copy it to the Nagios server which should make things easier (you'll still need to edit it so it has the correct IP address in the host object and adjust your warning and threshold values.

- Continue on using your SSH session to your Nagios host (*which is currently the root user)*
- Type **vi /usr/local/nagios/etc/objects/pi.cfg** and press Enter
- You are now in the vi text editor
	- Press **i** on the keyboard to enter *insert* mode
	- Type/paste the following into the window:

```
define command {
   command_name box293_check_sensehat
   command line $USER1$/check by ssh -E 1 -l nagios -H $HOSTADDRESS$
-C "sudo /usr/local/nagios/libexec/box293_check_sensehat.py $ARG1$"
    }
define host {
   use linux-server
   host name Pi
   address 192.168.100.10
    }
define service {
   use local-service
   host name Pi
   service description Environment Sensors
   check command box293 check sensehat!--warning temperature
40 --critical_temperature 50
   max check attempts 3
   check interval 1
    retry_interval 1
    }
```
- The only setting you will need to change is:
	- address 192.168.100.10
	- This should be the IP Address of your Pi
- Press **Escape** on the keyboard to exit *insert* mode
- Type **:wq** and press Enter
- Now we need to tell Nagios to use this config file
- Type **echo 'cfg\_file=/usr/local/nagios/etc/objects/pi.cfg' >> /usr/local/nagios/etc/nagios.cfg** and press Enter
- Finally, restart Nagios
- Type **service nagios restart** and press Enter

If you wanted Fahrenheit, simply change the check command line to include **-d f** like so:

```
check command box293 check sensehat!--warning temperature 40
--critical temperature 50 -d f
```
### <span id="page-11-0"></span>*Check Nagios*

Now that Nagios has been configured to monitor the Pi, lets have a look at this in the Nagios Web Interface.

- Open a web browser to<http://192.168.100.20/nagios>
- Login as **nagiosadmin**
- In the left pane, in the Quick Search window type **pi** and press Enter
- You should see something like:

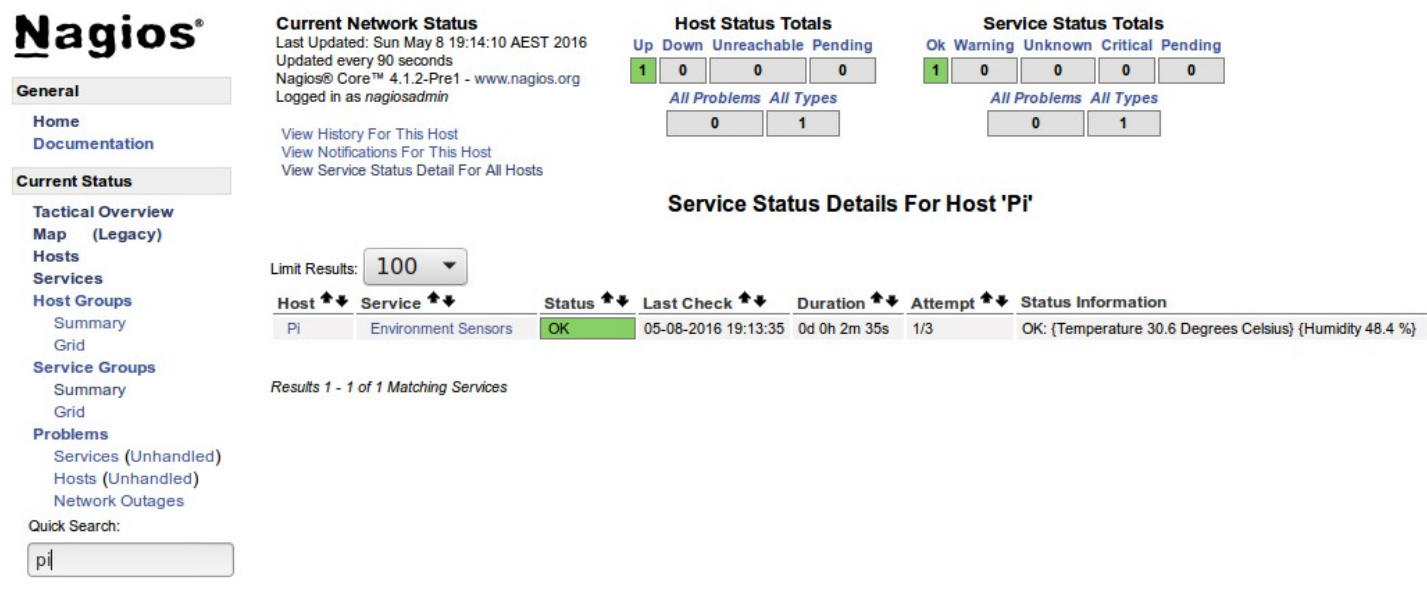

- Click the word service Environment Sensors
- You should see something like:

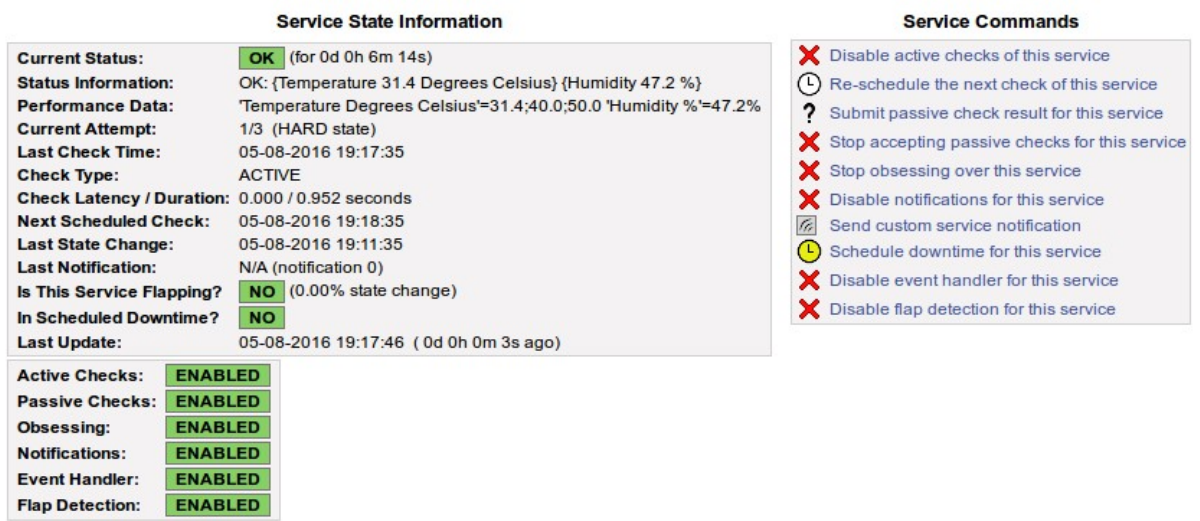

Congratulations, you are now monitoring your Pi in Nagios!

You will of course want to look into setting up a contact so a notification is sent when the warning or critical thresholds are triggered, but that is not covered in this guide.

# <span id="page-12-1"></span>**Plugin Syntax**

box293 check sensehat.pl  $\langle$ arguments as required $\rangle$ 

# <span id="page-12-0"></span>**Plugin Arguments**

-m --mode

- Define the mode
	- nagios
		- Runs as a Nagios plugin
	- display
		- Outputs to Sense HAT 8x8 LED Matrix Display
- Default: nagios
- Example:
	- -m display
	- --mode display

#### -d

--degrees unit

- Define the degree unit used for temperature
	- $\circ$  c = Celsius
	- $\circ$  f = Fahrenheit
- Default: c
- If you want display mode to show Fahrenheit you'll need to define this in the cron job command
- Example:
	- $\circ$  -d c
	- --degrees\_unit f

-w

--warning\_temperature

- Allows you to provide a warning threshold for temperature
- No default defined
- Does not require a critical threshold to also be defined
- Example:
	- $\circ$  -w 30
	- --warning\_temperature 30

-c

- --critical temperature
	- Allows you to provide a critical threshold for temperature
	- No default defined
	- Does not require a warning threshold to also be defined
	- Example:
		- $\circ$  -c 30
		- --critical\_temperature 40

#### -f

--warning humidity

- Allows you to provide a warning threshold for humidity
- Humidity is a  $\%$  value (don't provide the  $\%$  sign in the threshold)
- No default defined
- Does not require a warning threshold to also be defined
- Example:
	- $\circ$  -s 30
	- --warning\_temperature 30

#### -s

--critical humidity

- Allows you to provide a critical threshold for humidity
- Humidity is a  $\%$  value (don't provide the  $\%$  sign in the threshold)
- No default defined
- Does not require a warning threshold to also be defined
- Example:
	- $\circ$  -s 30
	- --critical\_temperature 30

#### -p

--pickle\_dictionary\_location

- The location to store the pickle dictionary file for display mode
- (nagios mode) will save to the file, (display mode) will read the file
- Default location is the directory you are in when the plugin executes ◦ Normally /home/nagios/ when executed by Nagios via SSH
- Example
	- -p /tmp
	- --pickle\_dictionary\_location /usr/local/nagios/libexec/

#### -r

--rotate\_led

- Define the Sense HAT 8x8 LED Matrix Display rotation when (display) mode will scroll the output Default is  $1 = 90$
- Other options are:
	- $0 = 0$
	- $\degree$  2 = 180
	- 3 = 270
	- Example
		- $\circ$  -r 2
		- --rotate\_led 0

#### -h

--help

- Display the help
- To see the help type:
	- box293\_check\_sensehat.pl --help | more

-g

--gnu license

- Display the GNU General Public License
- To see the license type:
	- box293\_check\_sensehat.pl --gnu\_license | more

-v

- Set verbosity level
- Allows you too see what is happening when the plugin executes, handy for troubleshooting
- Example
	- $\circ$  -v
	- -vvv

--version

• Reports the plugin version

# <span id="page-15-0"></span>**Modes**

When you run the plugin without any arguments, it runs in nagios mode. Every time the plugin runs in the nagios mode, it creates/updates the file box293\_check\_sensehat.txt. This file is a record of the last measurements taken, and if warning or critical thresholds were exceeded.

When you run the plugin in display mode the following things happen:

- Checks for the existance of the file box293\_check\_sensehat.txt
- If it exists, and it is less than 2 minutes old it will:
	- Use the values in this file to display the output
	- It will also report if the current state of the values have exceeded the user defined warning or critical thresholds
	- If the thresholds have been exceeded, the colour of the LED's will reflect that state (or green if OK)
	- The colours are the same as in the Nagios interface (I used a screen capture program with a colour picker to determine the RGB values)
- If the file doesn't exists, or is older than 2 minutes it will:
	- Obtain the values from the sensors directly
	- Everything will be in an OK state and the colour of the LED's will be green
- It runs in an infinite loop
	- This loop ensures that it is regularly checking the file to get the most recent results
	- If you want to kill this infinite loop:
		- $\blacksquare$  If running the plugin in display mode manually:
			- Press **CTRL + C** to kill it
		- **If running the plugin in display mode via the cron job:** 
			- Type **ps -ef | grep box293 | grep -v grep** and press Enter
			- You'll get two results, the line with **sudo** in it has the **pid** number you'll use in the next command
			- Type **kill 7665** and press Enter
				- Where 7665 is the pid number you just identified
			- The cron job will then restart display mode at the next minute (it runs every minute to ensure it's running)

The point of using the file was to make sure you could see recent results. It is important that if Nagios crashed and wasn't causing the plugin to be executed, the file wouldn't be updated and you would been seeing incorrect results on the display.

### <span id="page-16-0"></span>**How Did You ...**

First let me start off saying that this is the first time I've coded in Python, so a big thank you goes out to all the information I found on the Internet that helped make this happen.

I bet you have some questions about how some of the stuff is done in the plugin.

### **How to change the colour of the LED text**

It can be defined in the show\_message function:

sense.show\_message("H:  $\{\}\$   $\%$ ". format(humidity\_state, humidity\_value), text\_colour=humidity\_colour)

text\_colour=humidity\_colour

You notice this is a variable. The colour is relative to the state the service is in. It's just an RGB value which could be:

text colour= $(255, 0, 0)$ 

Something like that.

### **How to change the rotation of the LED text**

It can be defined in the set rotation function:

sense.set\_rotation(rotation)

You notice this is a variable. This can be one of four angles (0, 90, 180, 270):

sense.set\_rotation(180)

Something like that.

There's a lot more information about this here:

<https://www.raspberrypi.org/learning/getting-started-with-the-sense-hat/worksheet/>

#### **What about ...**

Something else you think would be handy here? Let me know.

# <span id="page-17-6"></span>**Subscribe For Update Notifications**

I have a mailing list that I will send an email to when I update this plugin. This way you can find out as soon as a new version of this plugin is available.

### <span id="page-17-5"></span>*Subscribe*

- Send an email to [updates+subscribe@box293.com](mailto:updates+subscribe@box293.com)
- You will receive an email with a link you need to follow to create a subscription request
- Click the link to open it in a web browser
- You will need to type your email address and click submit
- You will receive another email with a link you need to follow to complete your subscription
- You will now be subscribed!
- Check your spam folder if the emails are not received

#### <span id="page-17-4"></span>*Un-subscribe*

- Send an email to [updates+unsubscribe@box293.com](mailto:updates+unsubscribe@box293.com)
- You will receive an email informing you that you are no longer subscribed to this group

### <span id="page-17-3"></span>**My Nagios Projects**

I have created a handful of projects for Nagios. Some of them are very useful indeed so I suggest you check them out, you can view them all here via this link:

• <http://exchange.nagios.org/directory/Owner/Box293/1>

# <span id="page-17-2"></span>**My Nagios Website**

I have a website that has Nagios and Nagios related information. I do a lot of test and development, so I use this website to record procedures like installing core from source on specific operating systems. It saves me reinventing the wheel.

• <http://sites.box293.com/nagios>

### <span id="page-17-1"></span>**Nagios XI Discount Code**

Get a 10% discount on your Nagios XI Unlimited Nodes license when purchased through this link:

• <http://www.nagios.com/nagiosxi10?ref=box293>

# <span id="page-17-0"></span>**Support**

Please contact me for support via the email address:

• [plugins@box293.com](mailto:plugins@box293.com)

I always announce product updates with a Tweet, my Twitter name is  $@Box293$ 

Please do NOT send support requests through Twitter

Please keep in mind that I do not charge for development and use of this plugin so support is provided on a best

effort basis. Sometimes I will get back to you in a day, sometimes in a week!

### <span id="page-18-1"></span>**Feedback and Contributions**

Any feedback or contributions are welcome as it improves the plugin for others.

### <span id="page-18-0"></span>**About Me**

My name is Troy and I am an IT Consultant and Nagios Developer based in Deniliquin, Australia. I can be contacted a few ways:

- Through the [Nagios Support Forums](http://support.nagios.com/forum) as the user Box293
- Via my email address [plugins@box293.com](mailto:plugins@box293.com)
- Twitter: @Box293

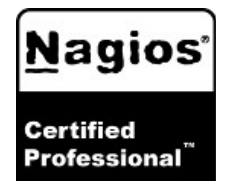

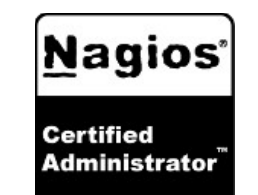

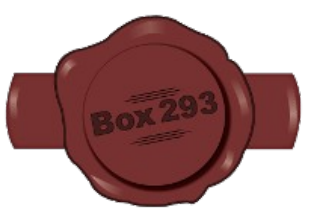

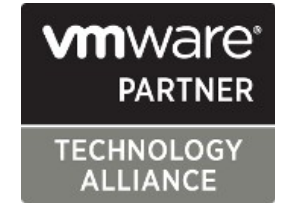